# Increase Sales - Your Text Here

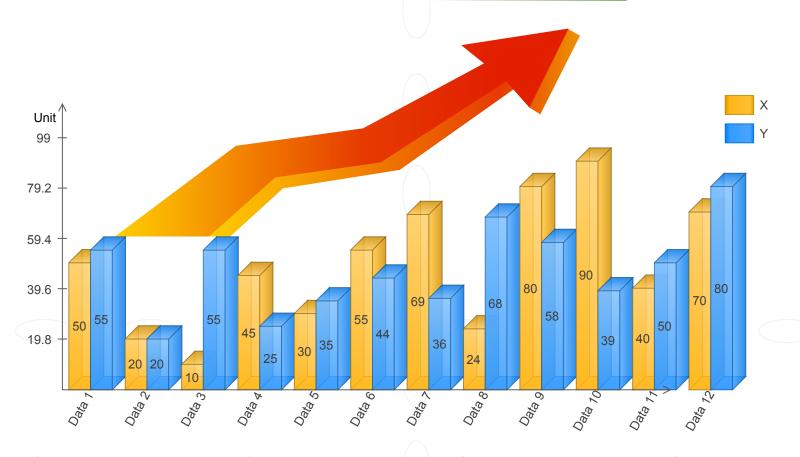

## Set Options

Drag a chart shape to the page and use floating action button to set the options.

## III 01 1 D 1

### **Edit Chart Data**

Double click value text on column to edit the chart data.

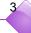

## Change Column Width

Select the chart and move the yellow diamond handle on bottom of the first category.

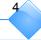

## Change Style

Select a series sub shape in any category or a legend sub shape, and set the fill style or line style.

The column chart is using the following data. You can copy it to a text file then modify.

Data Points, Data 1, Data 2, Data 3, Data 4, Data 5, Data 6, Data 7, Data 8, Data 9, Data 10, Data 11, Data 12 X, 50, 20, 10, 45, 30, 55, 69, 24, 80, 90, 40, 70

Y, 55, 20, 55, 25, 35, 44, 36, 68, 58, 39,50,80